# mini-mx

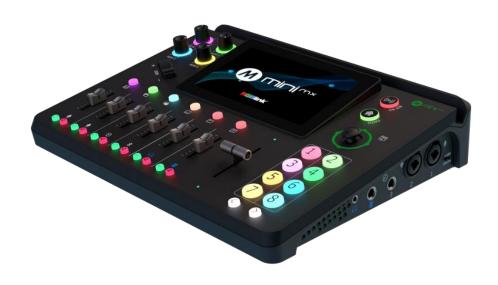

**Quick Start** 

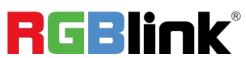

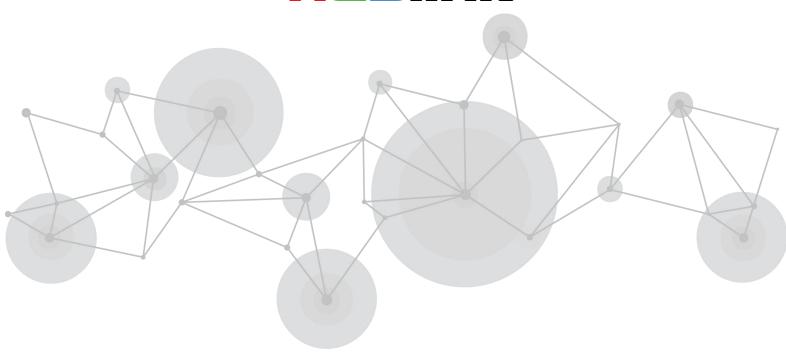

#### Content

| About Your Product     | 2  |
|------------------------|----|
| Product Overview       | 2  |
| Key Features           | 3  |
| Hardware Orientation   | 4  |
| Front Panel            | 4  |
| Interface Panel        | 6  |
| Dimension              | 8  |
| Use Your Product       | 9  |
| Standby Interface      | 9  |
| Touch Screen Operation | 11 |
| Switch Effect Setting  | 11 |
| PIP                    | 12 |
| PTZ Control            | 12 |
| Load and Save          | 13 |
| Chroma Key             | 14 |
| Audio Setting          | 14 |
| Video Output           | 15 |
| Settings               | 15 |
| Contact Information    | 17 |

# About Your Product

#### **Product Overview**

Mix to the max. The all-in-one mini-mx video enables accessible professional multi-source video productions with cameras, laptops and multiple audio sources. For live presentation and streaming, do it all with ease from the unique and fully featured mini-mx.

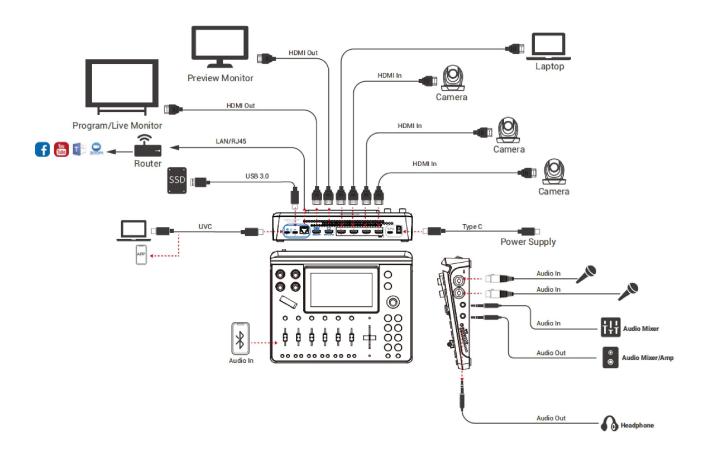

mini-mx System Connection Diagram

2

#### **Key Features**

- 4K multi-channel streaming video mixer
- Built-in 5.5 inch touch screen for menu operation
- Quad HDMI 2.0 inputs, resolutions up to 4K@60
- Dual HDMI 1.3 outputs for monitoring of multi-window PVW and PGM
- Dual MIC In, Dual Audio Out for audio monitoring
- Mix for HDMI embedded and external audio
- One-key recording. Recording capacity of hard drive is up to 2T
- Stream to up to 4 platforms simultaneously over IP and 32 platforms
   via TAO APP
- Support multi-layer overlay, layer scaling and cropping
- 15 switch effect modes
- 5-direction joystick for controlling up to 4 PTZ cameras
- Save and store up to 16 scene presets. One-click for preset recall
- Control via computer and software
- Support Chroma Key
- One-key quick switch between portrait and landscape screen

# Hardware Orientation

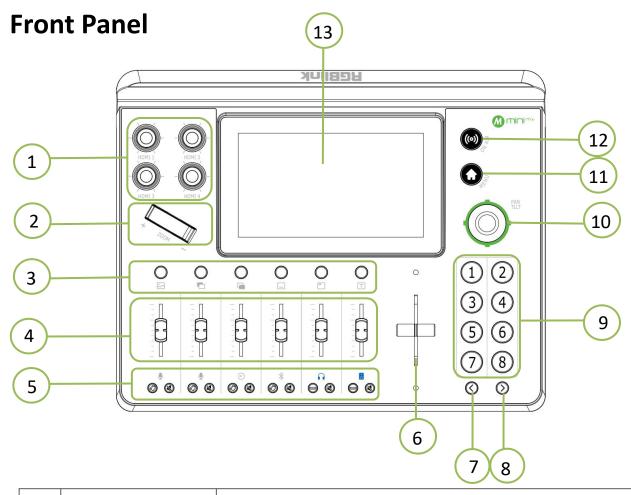

|           |                 | Embedded audio volume adjustment of HDMI 1-4         |
|-----------|-----------------|------------------------------------------------------|
| 1         | Audio Volume    | input signals. User can check audio status via touch |
| 1         | Control Knob    | screen.                                              |
|           |                 | Knob color adjustable.                               |
| 2 Adjuste |                 | Zoom in/out when PTZ control is enabled.             |
|           | Adjuster        | Adjust size of sub-picture when it is under position |
|           |                 | and scale adjustment.                                |
|           |                 | Indicate BG, Layer A, Layer B, STILL, LOGO and       |
| 3         | Layer Selection | TEXT from left to right.                             |
|           | Button          | Light turns blue in PVW. Light flashes in green      |

|       |               | when this layer is selected.                                                                                                    |
|-------|---------------|----------------------------------------------------------------------------------------------------|
|       |               | Button color adjustable.                                                                                                    |
|       |               | To control audio volume level for each channel.                                                                                        |
| 4     | Channel Fader | Indicate MIC1/MIC2/LINE IN/Bluetooth/PREVIEW                                                                                           |
|       |               | /PROGRAM from left to right.                                                                                                    |
|       |               | Click monitoring button to switch audio to the                                                                                         |
| 5     | Monitoring &  | <ul><li>monitoring port.</li><li>Click mute button to stop adding audio to PGM if it</li></ul>                                         |
| 1 - 1 | Mute Button   | turns red; click mute button again to add audio to PGM if it turns green then.                                                         |
|       |               | PVW and PGM views can be transitioned manually                                                                                         |
| 6     | T-Bar         | by pushing the T-bar bidirectionally from the top to                                                                                   |
|       |               | the bottom or from the bottom to the top.                                                                                              |
| 7     | Page UP       | Press to return to the previous page.                                                                                                  |
| 8     | Page Down     | Press to enter the next page.                                                                                                    |
|       |               | For option selection of the right edge on the touch                                                                                    |
| 9     | Buttons 1-8   | screen.                                                                                                    |
|       |               | Button color adjustable.                                                                                                    |
| 10    | 5-Direction   | Set pan, tilt, zoom for PTZ camera.                                                                                                    |
| 10    | Joystick      | For adjustment of layer position.                                                                                                    |
| 11    | MENU          | <ul> <li>Press to return to the previous menu; press and hold to return to the main menu.</li> <li>Button color adjustable.</li> </ul> |
|       |               | Click to start or end streaming.                                                                                                    |
| 12    | ON AIR        | • Streaming status can be checked on LCD screen                                                                                        |
|       |               | through indicator light: steady red shows ON AIR;                                                                                      |
|       |               | flashing red shows unstable network ON AIR; unlit                                                                                      |

|    |                | shows streaming is finished.      |
|----|----------------|-----------------------------------|
| 13 | 5.5-inch Touch | For menu operation.               |
|    | Screen         | For multi-view window monitoring. |

#### **Interface Panel**

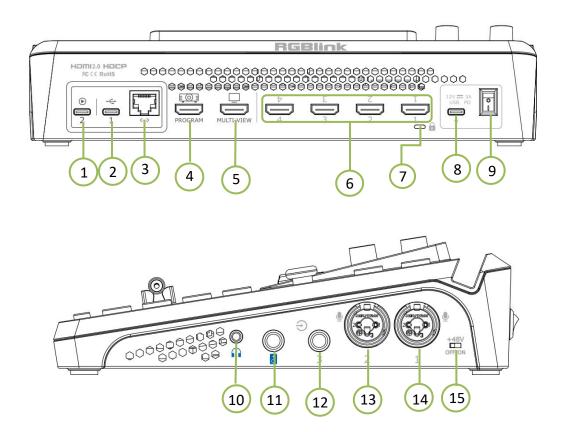

| No. | Name         | Description                                          |
|-----|--------------|------------------------------------------------------|
|     |              | Audio and video stream output port.                  |
| 1   | UVC (WEBCAM) | Connect mini-mx to a laptop for instant recognition  |
|     |              | as webcam for streaming or video conference.         |
|     |              | • Insert SSD or U disk to USB 3.0 recording output   |
| 2   | USB-C        | interface for recording.                             |
|     |              | Insert a U disk to import audio, video and pictures. |
| 3   | LAN          | Gigabit network port for web streaming, PTZ control  |

|    |                     | and firmware upgrade.                               |
|----|---------------------|-----------------------------------------------------|
| 4  | HDMI-A<br>(PROGRAM) | PROGRAM output port.                                |
| 5  | HDMI-A              | PREVIEW output port. Multi-view output port.        |
| 3  | (MULTI-VIEW)        | MULTI-VIEW / HDMI 1/2/3/4 / PROGRAM optional.       |
|    |                     | • 1-4 HDMI inputs to connect HDMI video sources, up |
| 6  | 1-4 HDMI IN         | to 4K resolution and downward compatible with all   |
|    |                     | resolution.                                         |
| 7  | Locking Hole        | Can be used with T-lock to fix the device.          |
| 8  | Power Socket        | PD 12V, 3A USB-C power input.                       |
| 9  | Power Switch        | Rocker switch to power on or off your device.       |
| 10 | 3.5mm mini-Jack     | Audio Jack for PREVIEW or PROGRAM monitoring.       |
| 11 | 6.35mm TRS Jack     | a Palanca d C 25 mana VI D Jack                     |
| 11 | (AUDIO OUT)         | Balanced 6.35mm XLR Jack.                           |
| 12 | LINE IN             | Balanced 6.35mm XLR Jack to connect to mobile       |
| 12 |                     | phone, computer or audio console.                   |
| 13 | MIC IN 2            | XLR/TRS NEUTRIK MIC IN Port.                        |
| 14 | MIC IN 1            | XLR/TRS NEUTRIK MIC IN Port with 48V Phantom        |
|    | IVIIC IN I          | Power supported.                                    |
| 16 | 140V Din Cuital     | 48V Phantom Power supported.                        |
| 15 | +48V Dip Switch     | Defaults to OFF.                                    |

# **Dimension**

Following is the dimension of mini-mx for your reference:

280mm × 222.6mm × 63.5mm.

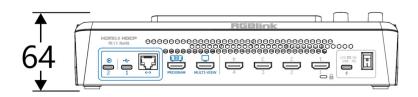

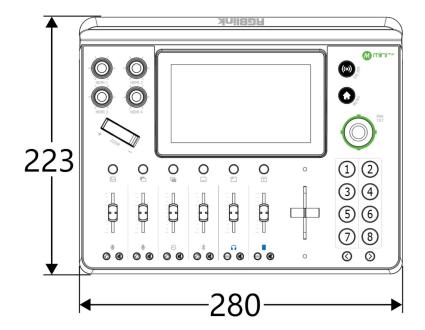

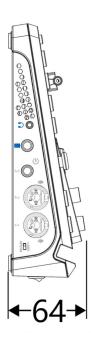

# Use Your Product

# **Standby Interface**

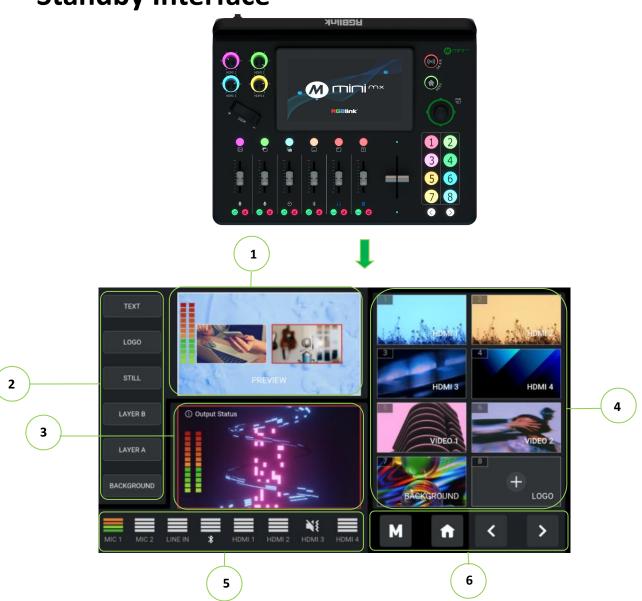

| No. | Area            | Description                                                               |
|-----|-----------------|---------------------------------------------------------------------------|
| 1   | PREVIEW         | •Show PVW (Preview) monitoring screen.                                    |
| 2   | Layer Selection | • Indicate BG, LAYER A, LAYER B, STILL, LOGO and TEXT from bottom to top; |
|     |                 | ●For no layer in PVW before, user can add layer by one click; layer       |
|     |                 | in green shows selected;                                                  |
|     |                 | • For layer added in PVW before but not been selected, layer              |
|     |                 | shows in blue;                                                            |
|     |                 | ●For layer in green, tap it to close; for layer in blue, press and hold   |
|     |                 | it for 3s to close. Tap layer needed again for re-adding.                 |

| 3 PROGRAM                    | ●Check PGM screen and output audio status; |                                                               |                                                                    |
|------------------------------|--------------------------------------------|---------------------------------------------------------------|--------------------------------------------------------------------|
|                              |                                            | •Streaming and recording status can be viewed with a touch.   |                                                                    |
| Source or Prese<br>Selection |                                            | ●Use【1】-【8】 buttons on the front panel for selection;         |                                                                    |
|                              | Source or Preset<br>Selection              |                                                               | ●Use 4 windows in the upper to monitor HDMI 1-4 sources; use       |
|                              |                                            | 【1】-【4】buttons to switch sources; use 4 windows at the bottom |                                                                    |
|                              |                                            |                                                               | for material selection. Videos, pictures can be added and saved by |
|                              |                                            |                                                               | using a USB flash drive.                                           |
| 5                            | Audio Status<br>Monitoring                 | Status                                                        | ● Monitor 3 analog audio inputs, 1 Bluetooth audio input and 4     |
|                              |                                            | HDMI inputs.                                                  |                                                                    |
| 6 lc                         | Icons                                      | Icons                                                         | ● To Enter MENU, Return to Standby Interface, Page up and Page     |
|                              |                                            |                                                               | down.                                                              |

### **Touch Screen Operation**

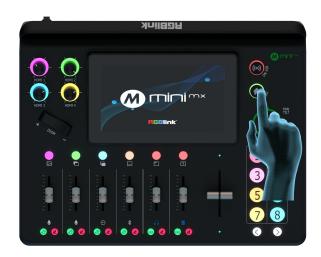

Push the MENU button and the 5.5-inch LCD screen will quickly enter the main menu interface. The right part of the screen displays the main menu interface, as shown in the right figure.

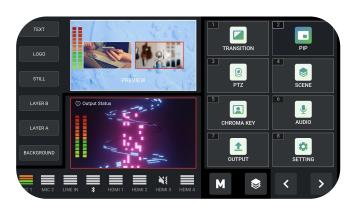

8 functions are available in main menu. Push corresponding menu icon and the LCD screen will enter corresponding interface.

 $\Xi$ 

[;+:(]

-

4

8

**>=**(

1

**:•**(

### **Switch Effect Setting**

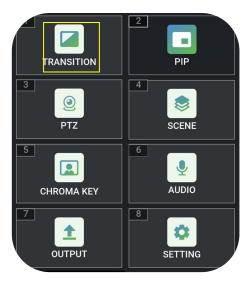

1. Click **[** EFFECT **]** or Button **[** 1 **]** to enter the menu.

2. Select the effect, the root directory icon will be replaced with the last selected icon. 15 transition effects are available.

#### PIP

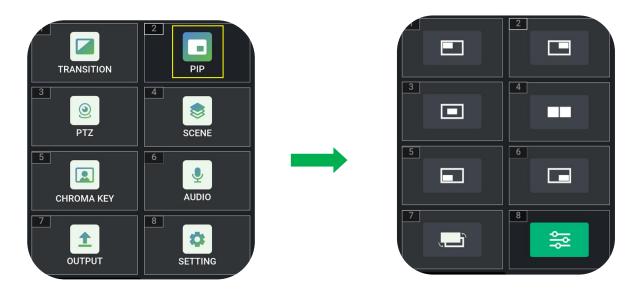

1. Click 【PIP】 or Button【2】 to enter the menu.

#### **PTZ Control**

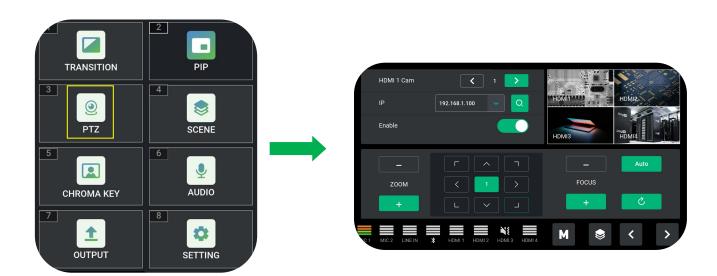

settings.

1. Click 【PTZ】 or Button 【3】 to enter the menu.

2. Turn on the Enable function, select the number of camera and then set the IP address ( mini-mx and camera should be in the same LAN ).

2. There are 7 layout options can be selected. Click **Advanced Setting** icon to

adjust Size, Position and ZOOM. Click Reset to restore the value to the default

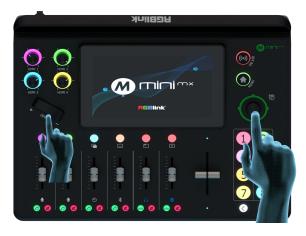

3. You can adjust the zoom and focus in the menu. The rotation angle of the PTZ can be adjusted by the joystick, and the focal length adjusted by the adjuster.

#### **Load and Save**

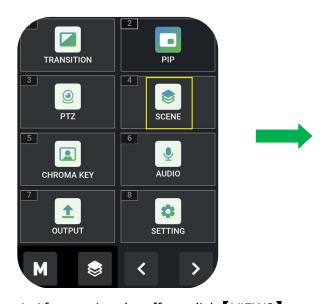

1. After setting the effect, click 【VIEWS】,

icon or Button 【4】 to enter the menu.

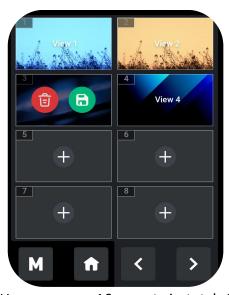

2. User can save 16 presets in total. Click

icon to save the screenshot of the current PREVIEW scene in VIEW and click

for deletion.

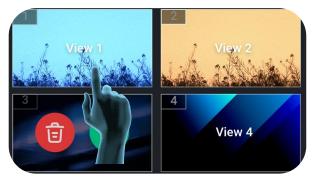

3. Select View to load the saved presets directly.

### **Chroma Key**

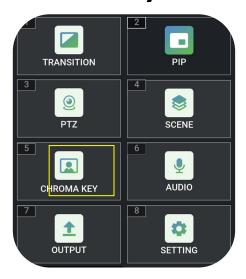

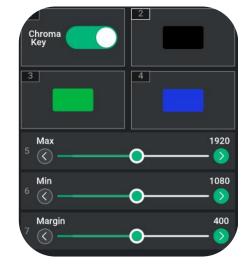

1. Click [CHROMA KEY] or Button [5] to enter the setting menu.

# **Audio Setting**

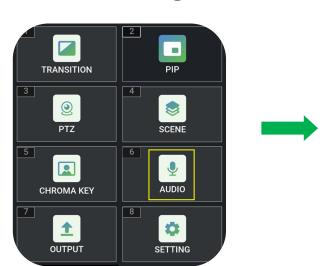

1. Click [AUDIO] or Button [6] to enter the setting interface.

2. User can choose to enable/disable the function and select the background color to be removed and make adjustments. The size of layers can also be set via sliding the bar.

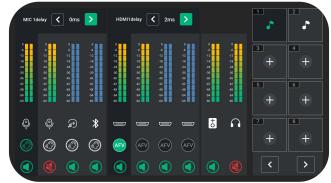

2. mini-mx supports audio output mix of multiple channels. You can turn on/off analog audio output and the volume can be adjusted by Channel Fader. 10 audio columns indicate MIC1\MIC2\LINEIN\Bluetooth\HDMI1\HDMI 2\HDMI3\HDMI4\PGM\Monitor respectively. If the sound and the video are not synchronous, increase or reduce the Delay value.

#### **Video Output**

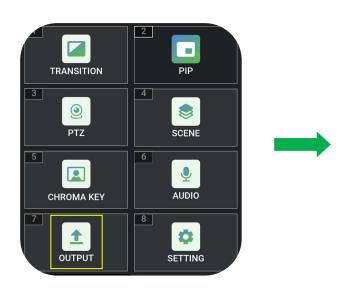

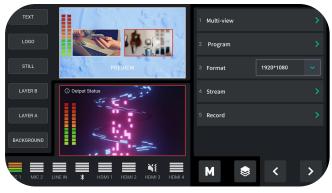

1.Click 【VIDEO OUT】 or Button 【7】 to enter the setting menu.

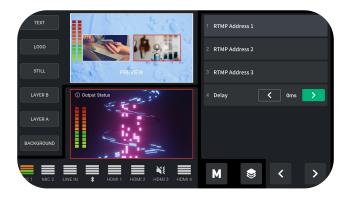

2.Choose different layout in **Multi-view** and **Program**. Click **Format** to set output resolution.

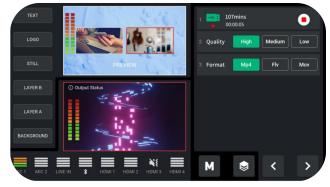

3. Click 【Stream】 in the main interface to import stream address and set delay value.

4. Press 【Record】 to enter the menu so as to enable recording function and set the quality and format. Tap Output Status interface in the left to check Disk Info, including capacity and remaining time.

### **Settings**

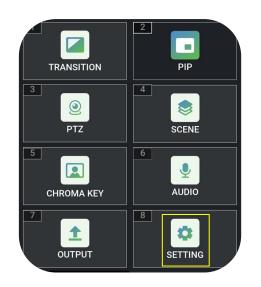

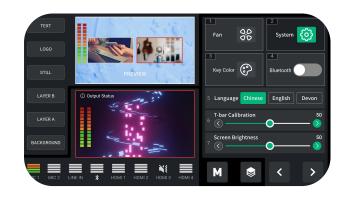

1. Click 【SETTINGS 】 or Button 【8】 to enter the menu.

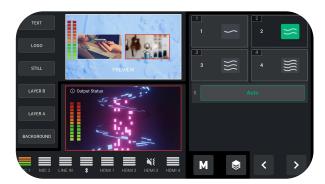

3. Click 【Fan 】 for fan speed adjustment. Four gears for you to choose from, and you can also turn on 【Auto】 to achieve automatic adjustment of the fan speed.

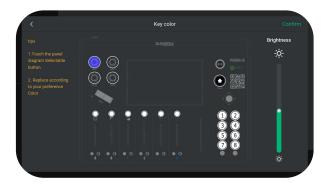

5. Click 【Key Color】 to set color and whole brightness for buttons of different areas.

2. There are 7 functions available for users to select.

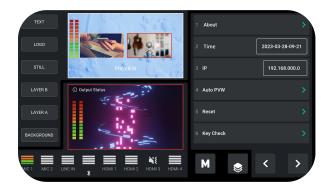

4. Click 【 About 】 to check device information and upgrade device. Users can also set Auto PVW time and perform Factory Reset.

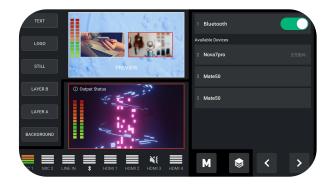

6. Click \[ \bigsup \text{Bluetooth to turn on or off Bluetooth.} \]
Turn on Bluetooth and the interface will display the devices that can be connected. Choose the phone needed to be paired then play music via Bluetooth.

# **Contact Information**

#### Warranty:

All products are designed and tested to the highest quality standard and backed by 1 year parts and labor warranty. Warranties are effective upon delivery date to customer and are non-transferable. RGBlink warranties are only valid to the original purchase/owner. Warranty related repairs include parts and labor, but do not include faults resulting from user negligence, special modification, lighting strikes, abuse(drop/crush), and/or other unusual damages.

The customer shall pay shipping charges when unit is returned for repair.

**Headquarter:** Room 601A, No. 37-3 Banshang community, Building 3, Xinke Plaza, Torch Hi-Tech Industrial Development Zone, Xiamen, China

Tel: +86-592-5771197Fax: +86-592-5788216

• **Customer Hotline:** 4008-592-315

• Web:

http://www.rgblink.comhttp://www.rgblink.cn

E-mail: support@rgblink.com